# Map Tiling Application

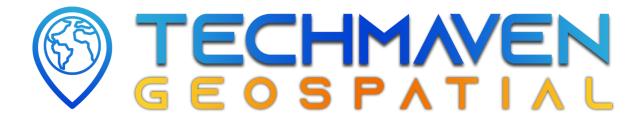

| Installing Dependencies           | 1 |
|-----------------------------------|---|
| Installing .NET 6.x               | 1 |
| Installing .NET Framework 4.8.x   | 1 |
| Installing Application            | 2 |
| Update License Key                | 2 |
| Raster Conversion                 | 3 |
| Supported Input Format            | 3 |
| Supported Output Format           | 3 |
| Converting Raster Tiles into Tiff | 4 |
| Vector Conversion                 | 5 |
| Supported Input Format            | 5 |
| Supported Output Format           | Ę |
| Converting Vector Tiles into MVT  | 6 |
| Raster Tile to Mbtiles            | 7 |
| Information about Conversion      | 7 |
| Converting Geotiff into MBTiles   | 8 |

## Installing Dependencies

## Installing .NET 6.x

From the URL <a href="https://dotnet.microsoft.com/en-us/download">https://dotnet.microsoft.com/en-us/download</a> download exe packages of .Net 6.x SDK x64 and .NET Runtime, after downloading exe packages install those packages.

### Installing .NET Framework 4.8.x

From the URL

https://dotnet.microsoft.com/en-us/download/dotnet-framework/net48 download exe packages of .NET Framework 4.8.x Runtime and .NET Framework 4.8.x Developer Pack, after downloading those packages install those packages.

## **Installing Application**

After successful SendOwl Checkout and downloading the exe package, install the exe package.

#### Update License Key

Enter the License key provided by SendOwl checkout. Enter your company name and location. After pressing enter this will register your license with Tech Maven Geospatial's database.

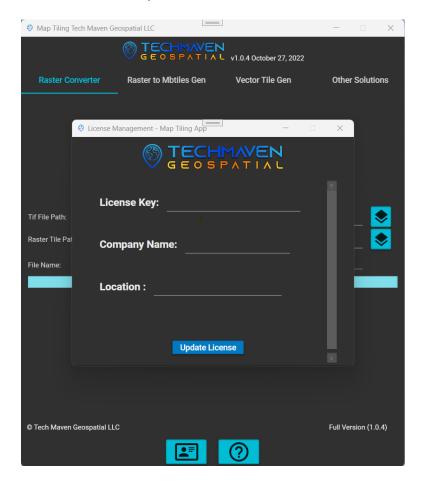

## Raster Conversion

## Supported Input Format

The supported input format for the conversion are mentioned below:

| File Name | Extension |
|-----------|-----------|
| Geo PDF   | .pdf      |
| JP2       | .jp2      |
| Mr.SID    | .sid      |

## Supported Output Format

The supported output format for the conversion are mentioned below:

| File Name | Extension |
|-----------|-----------|
| Tiff      | .tif      |

#### Converting Raster Tiles into Tiff

To convert Raster Images like geo pdf (.pdf), jp2 (.jp2), and Mr.Sid (.sid) images into standard Tiff (.tif) tiles. Click the **Raster**Converter from the top menu bar. This will open a page on which you will be able to select input file, output folder and file name, you can enter file name like **sample.tif**. After completing this you can press the start icon and the conversion will start.

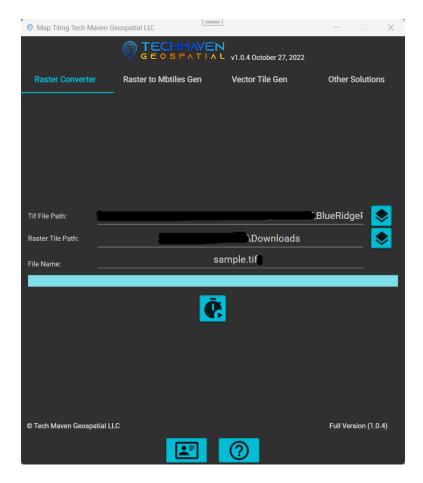

After pressing the start button, you can see the conversion status through the progress bar. After the successful completion of the conversion an message box will appear that will indicate the user about the conversion status.

## **Vector Conversion**

## Supported Input Format

The supported input format for the conversion are mentioned below:

| File Name                     | Extension |
|-------------------------------|-----------|
| ESRI Shape File               | .shp      |
| GeoJSON                       | .geojson  |
| Geo Package                   | .gpkg     |
| Microstation - DGN            | .dgn      |
| AutoCAD - DXF                 | .dxf      |
| Keyhole Markup Language - KML | .kml      |
| Comma Separated Value         | .csv      |

## Supported Output Format

The supported output format for the conversion are mentioned below:

| File Name                 | Extension |
|---------------------------|-----------|
| Mapbox Vector Tiles - MVT | .mbtiles  |

#### Converting Vector Tiles into MVT

To convert vector tiles like geo geo package (.gpkg), gso JSON (.geojson), ESRI shapefile (.shp), comma separated value (.csv), and autocad dxf (.dxf) images into standard mapbox vector tiles (.mbtiles) tiles. Click the **Vector Tile Gen** from the top menu bar. This will open a page on which you will be able to select input file, output folder and file name, you can enter file name like **sample.mbtiles**. After completing this you can press the start icon and the conversion will start.

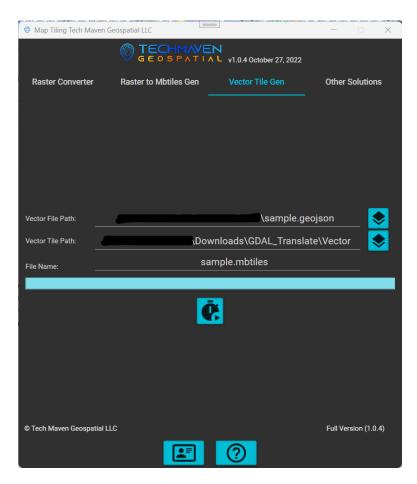

After pressing the start button, you can see the conversion status through the progress bar. After the successful completion of the conversion an message box will appear that will indicate the user about the conversion status.

## Raster Tile to Mbtiles

## Information about Conversion

This will use GDAL CSharp library for conversion and it will use maximum cpu cores for conversion so the conversion will be faster than many other competitors.

#### Converting Geotiff into MBTiles

To convert standard geo tiff into mbtiles, you need to do following things mentioned below:

- 1. Select Input Tile compulsory
- 2. Select Output Folder compulsory
- 3. Enter File Name compulsory
- 4. Select Format compulsory
- 5. Enter Source optional
- 6. Enter Attribution optional
- 7. Enter Description optional
- 8. Enter Min Zoom compulsory
- 9. Enter Max Zoom compulsory

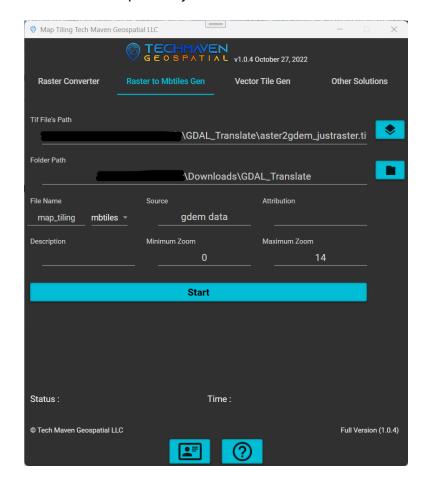

After Entering the data press the start button and conversion will start.